# **INSPIRON™**

### **INSTALLATIONSHANDBOK**

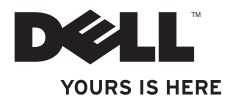

# **INSPIRON™**

### **INSTALLATIONSHANDBOK**

Regelmodell: DCSLE

## **Obs, viktigt och varningar**

- **OBS!** Den här symbolen indikerar viktig information som kan hjälpa dig att få ut mer av din dator.
- **VIKTIGT! Den här symbolen indikerar risk för skada på maskinvaran eller förlust av data, samt ger information om hur du undviker problemet.**
- **VARNING! Den här symbolen indikerar risk för skada på egendom eller person, eller livsfara.**

#### **© 2010 Dell Inc. Med ensamrätt.**

\_\_\_\_\_\_\_\_\_\_\_\_\_\_\_\_\_\_

Återgivning i någon form utan skriftligt tillstånd från Dell Inc. är strängt förbjuden.

Varumärken som används i den här texten: Dell, DELL-logotypen, *YOURS IS HERE*, *Inspiron*, *Solution Station* och DellConnect är varumärken som tillhör Dell Inc.; Intel, Celeron och Pentium är registrerade varumärken och Core är ett varumärke som tillhör Intel Corporation i USA och andra länder: Microsoft, Windows, Windows Vista och Windows Vista-startknappslogotyp är antingen varumärken eller registrerade varumärken som tillhör Microsoft Corporation i USA och/eller andra länder; Blu-ray Disc är ett varumärke som tillhör Blu-ray Disc Association; Bluetooth är ett registrerat varumärke som tillhör Bluetooth SIG, Inc. och används av Dell under licens.

Övriga varumärken kan användas i dokumentet och hänvisar då antingen till de enheter som gör anspråk på varumärkena eller till deras produkter. Dell Inc. frånsäger sig allt ägarintresse av andra varumärken än sina egna.

#### **Mars 2010 Artikelnummer HNM98 Rev. A00**

**Informationen i detta dokument kan ändras utan föregående meddelande.**

## **Innehåll**

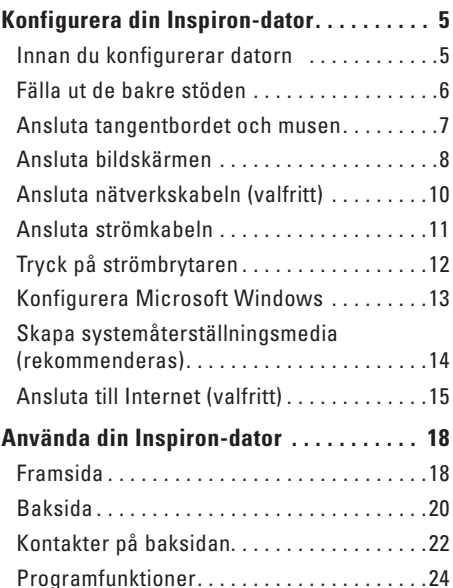

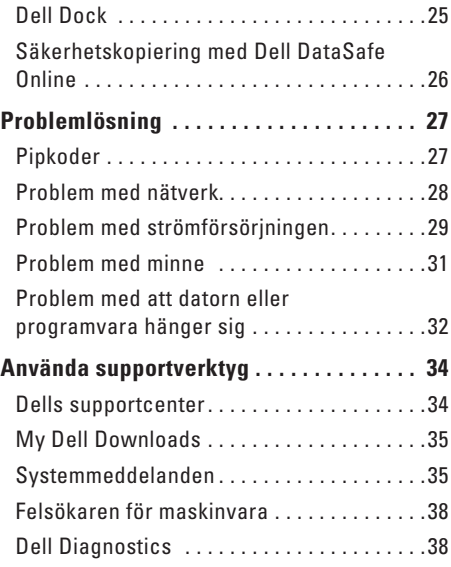

#### **Innehåll**

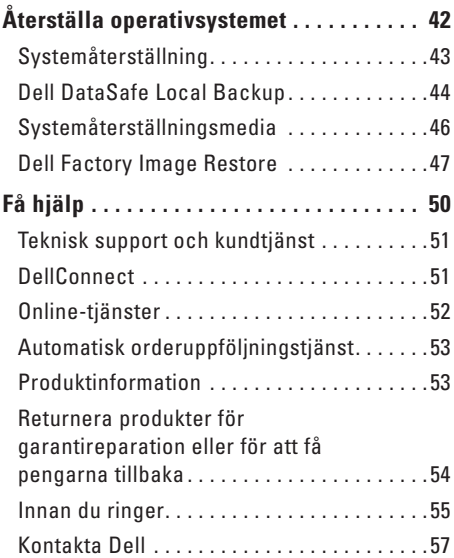

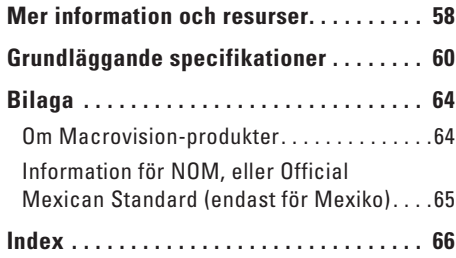

## <span id="page-6-0"></span>**Konfigurera din Inspiron-dator**

I det här avsnittet får du information om hur du konfigurerar din Inspiron™-dator.

**VARNING! Innan du utför någon av åtgärderna i det här avsnittet ska du läsa igenom och följa säkerhetsinstruktionerna som medföljde datorn. Mer säkerhetsinformation finns på hemsidan för regelefterlevnad på www.dell.com/regulatory\_compliance.**

## **Innan du konfigurerar datorn**

Se till att det finns ett strömuttag lättillgängligt och tillräcklig ventilation på den plats där du placerar datorn. Den bör placeras på en plan yta.

Om luftcirkulationen runt datorn hindras kan det leda till att datorn överhettas. Förhindra att datorn överhettas genom att lämna ett mellanrum på minst 10 cm bakom datorn och minst 5 cm på sidorna. Förvara aldrig datorn i ett tillslutet utrymme, till exempel ett skåp eller en låda, när den är påslagen.

<span id="page-7-0"></span>**Konfigurera din Inspiron-dator**

### **Fälla ut de bakre stöden**

Med datorn upprättstående på bordet lyfter du försiktigt den bakre delen av datorn och vrider stöden utåt. När stöden är utfällda står datorn så stadigt som möjligt.

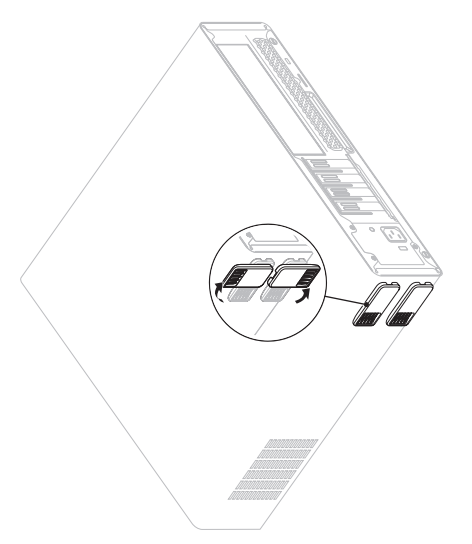

### <span id="page-8-0"></span>**Ansluta tangentbordet och musen**

Anslut USB-tangentbordet och USB-musen till USB-kontakterna på datorns baksida.

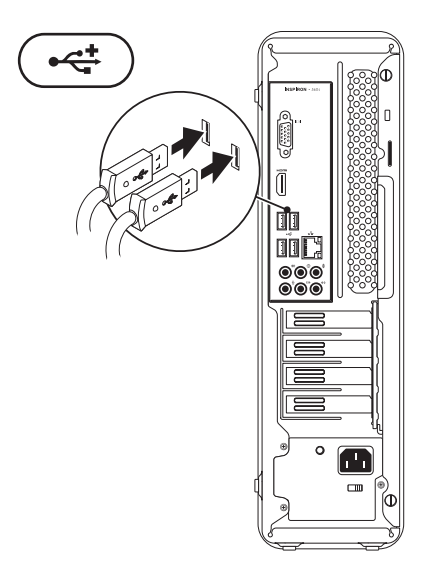

## <span id="page-9-0"></span>**Ansluta bildskärmen**

Datorn har inbyggda VGA- och HDMI-videokontakter.

*DBS!* En DVI-kontakt kan finnas om du har valt att köpa till ett separat grafikkort.

Du kan köpa en HDMI-till-DVI-adapter och extra HDMI- eller DVI-kablar på **www.dell.com**.

Använd en kabel som passar för kontakterna på din dator och bildskärm. Använd följande tabell för att identifiera kontakterna på din dator och bildskärm.

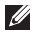

**Z OBS!** Om du ansluter en enda bildskärm ska du endast ansluta bildskärmen till en av kontakterna på din dator.

#### **Konfigurera din Inspiron-dator**

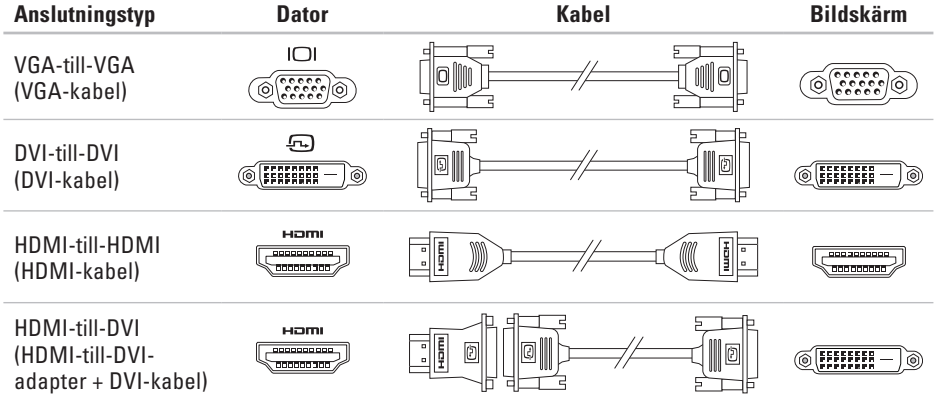

## <span id="page-11-0"></span>**Ansluta nätverkskabeln (valfritt)**

Det krävs ingen nätverksanslutning för att slutföra konfigurationen, men om du har ett befintligt nätverk eller en Internetuppkoppling som ansluts med nätverkskabeln (till exempel en bredbandsenhet eller ett Ethernet-uttag) kan du ansluta kabeln nu.

- 
- *<b>OBS!* Använd endast en Ethernet-kabel för att ansluta till nätverkskontakten (RJ45-kontakt). Anslut endast telefonkabeln till modemkontakten (RJ11-kontakt) och inte till nätverkskontakten (RJ45-kontakt).

Du ansluter datorn till ett nätverk eller en bredbandsenhet genom att ansluta ena änden av nätverkskabeln till nätverksporten eller till bredbandsenheten. Anslut den andra änden av nätverkskabeln till nätverkskontakten (RJ45-kontakt) på datorns baksida.

När nätverkskabeln klickar till sitter den ordentligt.

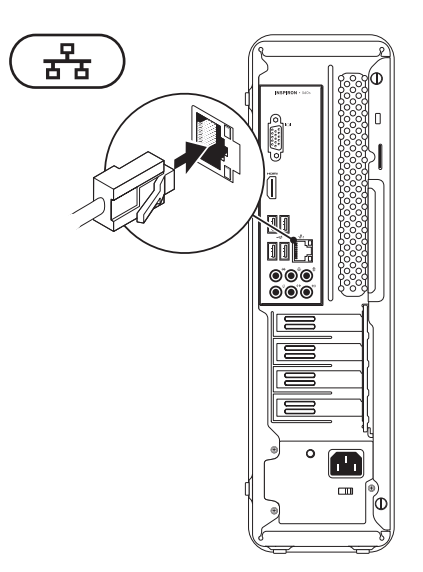

## <span id="page-12-0"></span>**Ansluta strömkabeln**

**VIKTIGT! Undvik att datorn skadas genom att kontrollera att spänningsomkopplaren är inställd på den spänning som bäst passar till nätströmmen där du kopplar in datorn.**

Mer information om var du hittar spänningsomkopplaren finns i avsnittet "Baksida" på sidan [20](#page-21-1).

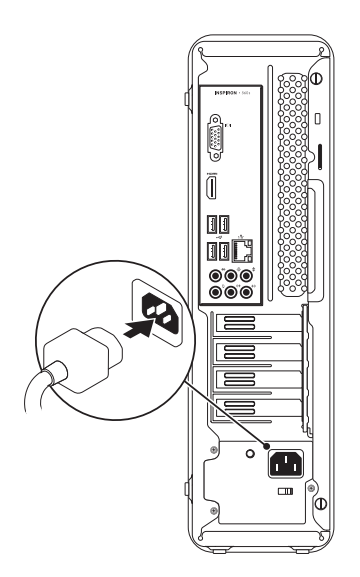

<span id="page-13-0"></span>**Konfigurera din Inspiron-dator**

## **Tryck på strömbrytaren**

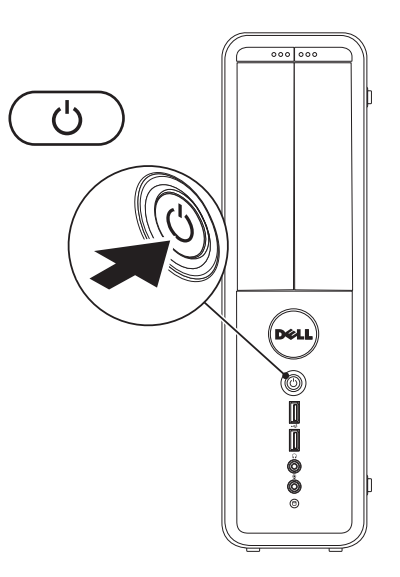

## <span id="page-14-0"></span>**Konfigurera Microsoft Windows**

Din Dell-dator levereras med operativsystemet Microsoft® Windows® installerat. Följ anvisningarna på skärmen för att konfigurera Windows den första gången du startar datorn. Dessa steg är obligatoriska och kan ta en stund att slutföra. Du godkänner till exempel licensavtal, gör andra inställningar och skapar en Internetanslutning.

#### **VIKTIGT! Avbryt inte operativsystemets installationsprocess. Det kan leda till att datorn slutar att fungera och att du måste installera om operativsystemet.**

- **OBS!** För bästa prestanda på datorn rekommenderar vi att du hämtar och installerar den senaste BIOS-versionen och de senaste drivrutinerna för datorn på **support.dell.com**.
- *DBS!* Mer information om operativsystemet och dess funktioner finns på **support.dell.com/MyNewDell**.

## <span id="page-15-0"></span>**Skapa systemåterställningsmedia (rekommenderas)**

*<b>OBS!* Vi rekommenderar att du skapar systemåterställningsmedia omedelbart efter det att du har installerat Microsoft **Windows** 

Systemåterställningsmedia kan användas för att återställa datorn till det driftläge den befann sig i då datorn köptes samtidigt som datafiler bevaras (utan behov av skivan med operativsystemet). Du kan använda systemåterställningsmedia om ändringar av maskinvara, programvara, drivrutiner eller andra systeminställningar försätter datorn i ett oönskat driftläge.

Du behöver följande för att skapa systemåterställningsmedia:

• Dell DataSafe Local Backup

- • USB-minne med en kapacitet på minst 8 GB eller DVD-R/DVD+R/Blu-ray Disc™
- **OBS!** Dell DataSafe Local Backup har inte stöd för omskrivbara skivor.
- Så här skapar du systemåterställningsmedia:
- **1.** Kontrollera att datorn är påslagen.
- **2.** Mata in skivan eller USB-minnet i datorn.
- **3.** Klicka på Start <sup>●</sup>→ Program→ Dell **DataSafe Local Backup**.
- **4.** Klicka på **Create Recovery Media (Skapa återställningsmedia)**.
- **5.** Följ anvisningarna på skärmen.
- **OBS!** Se "Systemåterställningsmedia" på sidan [46](#page-47-1) för mer information om hur du använder systemåterställningsmedia.

## <span id="page-16-0"></span>**Ansluta till Internet (valfritt)**

Innan du kan ansluta till Internet måste du ha ett modem eller en nätverksanslutning och ett avtal med en Internetleverantör.

Om du inte valde att få med ett externt USB-modem eller en WLAN-adapter i din första beställning kan du beställa det nu på **www.dell.com**.

#### **Skapa en fast anslutning**

- • Om du använder en uppringd anslutning ansluter du telefonkabeln till modemet (tillval) och till telefonjacket innan du konfigurerar Internetanslutningen på datorn.
- • Om du använder en DSL- eller kabel/ satellitmodemanslutning kontaktar du din Internetleverantör eller mobiloperatör för instruktioner om installationen. För att slutföra konfigurationen av din Internetanslutning följer du anvisningarna i "Konfigurera Internetanslutningen" på sidan [16](#page-17-0).

#### **Konfigurera en trådlös Internetanslutning**

**ZA OBS!** Se dokumentationen som levererades tillsammans med routern för information om hur du konfigurerar den trådlösa routern.

Innan du kan använda en trådlös Internetanslutning måste du ansluta datorn till den trådlösa nätverksroutern.

Så här ansluter du till en router för trådlöst nätverk:

Windows Vista®

- **1.** Spara och stäng alla öppna filer och avsluta alla öppna program.
- **2.** Klicka på Start <sup>●</sup> → Anslut till.
- **3.** Följ anvisningarna på skärmen för att slutföra konfigurationen.

Windows® 7

- **1.** Spara och stäng alla öppna filer och avsluta alla öppna program.
- **2.** Klicka på **Start** → **Kontrollpanelen**.
- <span id="page-17-1"></span>**3.** Skriv nätverk i sökrutan och klicka sedan på **Nätverks- och delningscenter**→ **Anslut till ett nätverk**.
- **4.** Slutför konfigurationen genom att följa anvisningarna på skärmen.

#### <span id="page-17-0"></span>**Konfigurera Internetanslutningen**

Internetleverantörer och Internettjänster kan variera för olika länder. Kontakta din Internetleverantör för erbjudanden i ditt land.

Om du inte kan ansluta till Internet och det har gått att göra det tidigare kan Internetleverantören ha problem med sin tjänst. Kontakta Internetleverantören för information om tjänstens tillgänglighet eller försök igen senare.

Ha informationen från Internetleverantören nära till hands. Om du inte har en Internetleverantör hjälper guiden **Anslut till Internet** dig att hitta en.

Så här konfigurerar du Internetanslutningen: Windows Vista

- **1.** Spara och stäng alla öppna filer och avsluta alla öppna program.
- **2.** Klicka på Start <sup>**→**</sup> → Kontrollpanelen.
- **3.** Skriv nätverk i sökrutan och klicka sedan på **Nätverks- och delningscenter**→ **Skapa en anslutning eller ett nätverk**→ **Anslut till Internet**.

Fönstret **Anslut till Internet** visas.

- *<b>OBS!* Om du inte vet vilken typ av anslutning du ska välja klickar du på **Hjälp mig välja** eller kontaktar din Internetleverantör.
- **4.** Följ anvisningarna på skärmen och använd konfigurationsinformationen från din Internetleverantör för att slutföra konfigurationen.

#### Windows 7

- **1.** Spara och stäng alla öppna filer och avsluta alla öppna program.
- **2.** Klicka på Start **↔ → Kontrollpanelen.**
- **3.** Skriv nätverk i sökrutan och klicka sedan på **Nätverks- och delningscenter**→ **Skapa en anslutning eller ett nätverk**→ **Anslut till Internet**.

Fönstret **Anslut till Internet** visas.

- *<u>Z</u>* **OBS!** Om du inte vet vilken typ av anslutning du ska välja klickar du på **Hjälp mig välja** eller kontaktar din Internetleverantör.
- **4.** Följ anvisningarna på skärmen och använd konfigurationsinformationen från din Internetleverantör för att slutföra konfigurationen.

## <span id="page-19-0"></span>**Använda din Inspiron-dator**

I det här avsnittet hittar du information om funktionerna på din Inspiron™-dator.

## **Framsida**

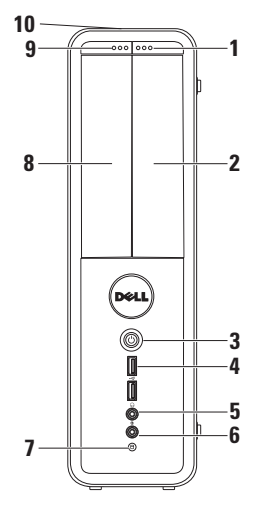

- **1 Utmatningsknapp för FlexBay-enhet** Öppnar FlexBay-luckan när du trycker på knappen.
- **2 FlexBay-fack** Har stöd för en minneskortläsare eller en extra hårddisk.
- **3 Strömknapp** Tryck på knappen för att slå på och stänga av datorn. Lampan på knappen indikerar datorns strömstatus.

**OBS!** Mer information om strömförsörjningsproblem finns i "Problem med strömförsörjningen" på sidan [29](#page-30-1).

- **4 USB 2.0-kontakter (2)** Anslutning för USB-enheter, till exempel USBminnen, digitalkameror och MP3-spelare.
- **5 Hörlurskontakt** Anslutning för hörlurar.

**OBS!** Använd ljudkontakterna på baksidan av datorn om du vill ansluta till en extern högtalare eller liudanläggning.

- **6 Ingångs- eller mikrofonkontakt** Anslutning för en mikrofon för röstinspelning eller en ljudkabel för liudöverföring.
- **7 Hårddisklampa** Lyser när datorn läser eller skriver data. Ett vitt blinkande ljus indikerar att hårddisken arbetar.
	- **VIKTIGT! Stäng aldrig av datorn när hårddisklampan blinkar. Det kan leda till förlust av data.**
- **8 Optisk enhet**  Läser och skriver CD-, DVD- och Blu-ray-skivor (tillval). Se till att sidan med text eller tryck är vänd uppåt när du matar in skivan i den optiska enheten.
- **9 Utmatningsknapp för optisk enhet** Knapp för att öppna den optiska enheten.
- **10 Servicenummer och expresskod (finns på chassits ovansida)** – Identifierar datorn när du använder Dells supportwebbplats eller kontaktar teknisk support.

<span id="page-21-0"></span>**Använda din Inspiron-dator**

## <span id="page-21-1"></span>**Baksida**

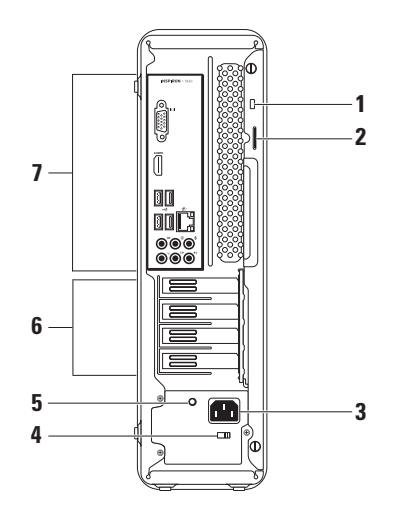

**1 Säkerhetskabelfäste** – Ansluter en vanlig säkerhetskabel till datorn.

**OBS!** Kontrollera att säkerhetskabeln passar i datorns säkerhetskabelfäste innan du köper den.

- **2 Hänglåsringar** Plats för ett vanligt hänglås om du vill låsa datorn och förhindra åtkomst till datorns insida.
- **3 Strömkontakt** Anslutning för strömkabeln. Kontaktens utseende kan variera.
- **4 Spänningsväljare** Gör att du kan välja den spänning som är lämplig där du bor.

**5 Nätströmslampa** – Indikerar strömförsörjning för nätadaptern.

**OBS!** Nätströmslampan kanske inte finns på alla datorer.

- **6 Expansionskortplatser** Kortplatser för eventuella installerade PCI- och PCI Express-kort.
- **7 Kontakter på baksidan** Anslutningar för USB och ljud eller andra enheter i respektive kontakter.

<span id="page-23-0"></span>**Använda din Inspiron-dator**

### **Kontakter på baksidan**

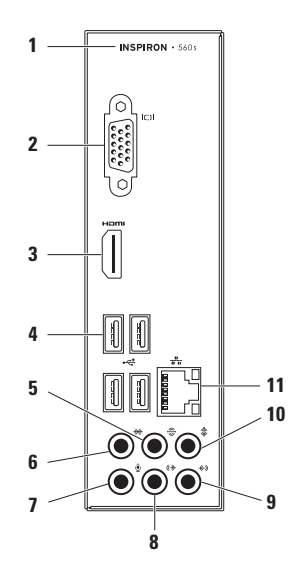

- **1** Datorns modellnummer.
- **2 VGA-kontakt** Anslutning för bildskärmen.
- **3 HDMI-kontakt** Anslutning till en TV för både 5.1-ljud och videosignaler. **OBS!** När du ansluter till en bildskärm

används endast videosignalen.

- **4 USB 2.0-kontakter (4)** Anslutning för USB-enheter, till exempel mus, skrivare, tangentbord, extern hårddisk eller MP3-spelare.
- **5 Kontakt för vänster/höger bakre högtalare** – Anslutning för vänster/höger bakre högtalare.
- **6 Kontakt för vänster/höger sidohögtalare** – Anslutning för vänster/ höger sidohögtalare.
- **7 Mikrofonkontakt** Anslut en mikrofon eller en ljudkabel.
- **8 Kontakt för främre vänster/höger linjeutgång** – Anslutning för främre vänster/höger högtalare.
- **9 Linjeingång** Anslutning till en inspelnings- eller uppspelningsenhet, till exempel en mikrofon, kassettbandspelare, CD-spelare eller videobandspelare.
- **10 Kontakt för centerhögtalare/ subwoofer** – Anslutning för en centerhögtalare eller subwoofer.
- **11 Nätverkskontakt och**

**indikatorlampa –** Anslutning till ett nätverk eller en bredbandsenhet om du använder ett fast nätverk. De två lamporna bredvid kontakten indikerar status och aktivitet för den fasta nätverksanslutningen.

## <span id="page-25-0"></span>**Programfunktioner**

**OBS!** Mer information om de funktioner som beskrivs i det här avsnittet finns i *Dells teknikhandbok* på hårddisken eller på **support.dell.com/manuals**.

#### **Produktivitet och kommunikation**

Du kan använda datorn för att skapa presentationer, broschyrer, gratulationskort, flygblad och kalkylblad. Du kan också redigera och visa digitala foton och bilder. Kontrollera i specifikationen på inköpskvittot vilka program som är installerade på datorn.

När du har anslutit datorn till Internet kan du besöka webbsidor, skapa ett e-postkonto, överföra och hämta filer med mera.

#### **Underhållning och multimedia**

Du kan använda datorn för att se på film, spela spel, skapa egna CD-skivor, lyssna på musik och radiostationer.

Du kan hämta eller kopiera bilder och videofiler från bärbara enheter som digitalkameror och mobiltelefoner. Med hjälp av andra program som finns som tillval kan du organisera och skapa musik- och videofiler som kan spelas in på en skiva eller sparas på bärbara enheter, till exempel MP3-spelare och andra handhållna enheter, eller spelas upp och visas direkt på en ansluten TV, projektor eller storbildsskärm.

## <span id="page-26-0"></span>**Dell Dock**

Dell Dock är en grupp ikoner som ger enkel tillgång till program, filer och mappar som du använder ofta. Du kan anpassa Dock genom att:

- • Lägga till eller ta bort ikoner
- • Gruppera relaterade ikoner i kategorier
- • Ändra färg och plats på Dell Dock
- • Ändra ikonernas beteende

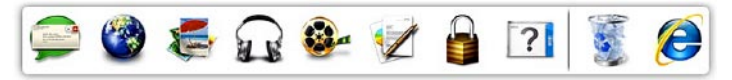

#### **Lägga till en kategori**

- **1.** Högerklicka på Dell Dock och klicka på **Add**→ **Category (Lägg till kategori)**. Fönstret **Add/Edit Category (Lägg till/ redigera kategori)** visas.
- **2.** Ange en titel för kategorin i fältet **Title (Titel)**.
- **3.** Välj en ikon för kategorin i rutan **Select an image (Välj en bild)**.
- **4.** Klicka på **Save (Spara)**.

#### **Lägga till en ikon**

Dra och släpp ikonen i Dell Dock eller i en kategori.

#### **Ta bort en kategori eller ikon**

- **1.** Högerklicka på kategorin eller ikonen på Dell Dock och klicka sedan på **Delete shortcut (Ta bort genväg)** eller **Delete category (Ta bort kategori)**.
- **2.** Följ anvisningarna på skärmen.

#### **Anpassa Dock**

- **1.** Högerklicka på Dell Dock och klicka sedan på **Advanced Setting... (Avancerad inställning)**.
- **2.** Välj önskade alternativ för hur du vill anpassa Dell Dock.

## <span id="page-27-0"></span>**Säkerhetskopiering med Dell DataSafe Online**

- **OBS!** Dell DataSafe Online är kanske inte tillgängligt i alla regioner.
- *<b>OBS!* För snabbare överföring och filhämtning rekommenderas att du har en bredbandsanslutning.

Dell DataSafe Online är en tjänst för automatisk säkerhetskopiering och återställning som hjälper till att skydda dina data och andra viktiga filer vid oförutsägbara händelser, till exempel stöld, brand eller naturkatastrofer. Du har åtkomst till tjänsten på din dator via ett lösenordsskyddat konto.

#### Mer information finns på **delldatasafe.com**.

Så här schemalägger du säkerhetskopieringen:

- **1.** Dubbelklicka på ikonen för Dell DataSafe Online i aktivitetsfältet.
- **2.** Följ anvisningarna som visas på skärmen.

## <span id="page-28-0"></span>**Problemlösning**

Här hittar du information om vad du ska göra om något fel på datorn skulle inträffa. Om du inte kan lösa problemet med hjälp av anvisningarna här, går du till "Använda supportverktyg" på sidan [34](#page-35-1) eller till "Kontakta Dell" på sidan [57](#page-58-1).

## **Pipkoder**

Datorn kan avge ett antal signaler (pip) under starten om fel eller problem uppstår. Ljudsignalerna, som kallas pipkoder, indikerar ett problem. Skriv ned pipkoden och kontakta Dell (se "Kontakta Dell" på sidan [57\)](#page-58-1).

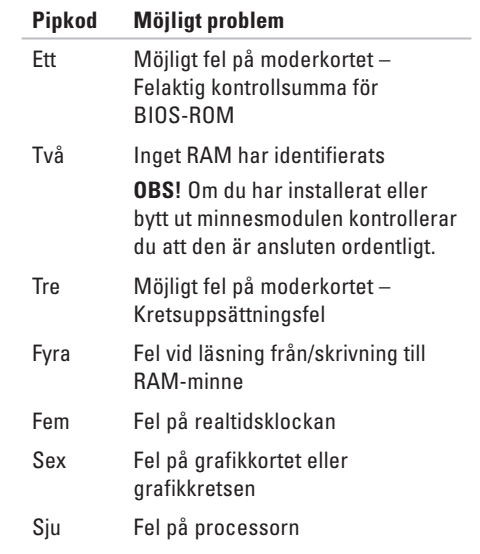

## <span id="page-29-0"></span>**Problem med nätverk**

#### **Trådlösa anslutningar**

**Om nätverksanslutningen försvinner** – Den trådlösa routern är offline eller så har det trådlösa nätverket inaktiverats på datorn.

- • Kontrollera att routern är påslagen och ansluten till datakällan (kabelmodem eller nätverkshubb).
- • Återupprätta anslutningen till den trådlösa routern (se "Konfigurera en trådlös anslutning" på sidan [16\)](#page-17-1).

#### **Fasta nätverksanslutningar**

#### **Om nätverksanslutningen försvinner** –

- • Kontrollera att kontakten sitter i ordentligt och inte är skadad.
- • Kontrollera statusindikatorn för länkintegritet.

Indikatorlamporna för länkintegritet vid den inbyggda nätverkskontakten visar om anslutningen fungerar och ger information om dess status:

• Av – Det finns en fungerande anslutning mellan ett 10 Mbit/s-nätverk och datorn, eller datorn har ingen fysisk kontakt med nätverket.

Om nätverksanslutningen inte fungerar kontaktar du nätverksadministratören.

- • Grönt Det finns en fungerande anslutning mellan ett 100 Mbit/s-nätverk och datorn.
- • Orange Det finns en fungerande anslutning mellan ett 1000 Mbit/s-nätverk och datorn.
- **OBS!** Indikatorn för länkintegritet på nätverkskontakten visar endast status för fasta anslutningar. Den anger inte status för trådlösa anslutningar.

Om problemet kvarstår kontaktar du nätverksadministratören.

## <span id="page-30-1"></span><span id="page-30-0"></span>**Problem med strömförsörjningen**

**Om strömlampan inte lyser** – Datorn är i viloläge, avstängd eller får ingen ström.

- • Tryck på strömknappen för att återgå till normalläge.
- • Sätt i strömkabeln igen i nätkontakten på datorn och i eluttaget.
- • Om datorn är ansluten till en förgreningsdosa kontrollerar du att förgreningsdosan är ansluten till ett eluttag och att den inte är avstängd. Ta bort alla eventuella strömskydd, förgreningsdosor och förlängningssladdar och testa om datorn startar.
- • Kontrollera att eluttaget fungerar genom att ansluta något annat till det, exempelvis en lampa.
- • Kontrollera att nätströmslampan på baksidan av datorn lyser. Om den inte lyser kan det vara problem med strömförsörjningen eller strömkabeln.
- • Kontakta Dell om problemet kvarstår (se "Kontakta Dell" på sidan [57](#page-58-1)).

#### **Om strömlampan lyser vitt och datorn inte svarar** – Bildskärmen är kanske inte ansluten eller påslagen.

- • Kontrollera att bildskärmen är ordentligt ansluten och slå sedan av och på den igen.
- • Kontakta Dell om problemet kvarstår (se "Kontakta Dell" på sidan [57](#page-58-1)).

#### **Problemlösning**

#### **Om strömlampan lyser gult** –

- • Datorn är i viloläge eller vänteläge. Tryck på någon av tangenterna på tangentbordet, flytta på den anslutna musen eller tryck på strömknappen för att återgå till normalläge.
- • Det kan vara fel på moderkortet eller strömförsörjningen. Kontakta Dell om du behöver hjälp (se "Kontakta Dell" på sidan [57](#page-58-1)).

**Om strömlampan blinkar gult** – Det kan vara problem med moderkortet.

Kontakta Dell om du behöver hjälp (se "Kontakta Dell" på sidan [57\)](#page-58-1).

**Om du drabbas av störningar som gör att datorn inte tar emot signaler** – En oönskad signal skapar störningar genom att avbryta eller blockera andra signaler. Några möjliga störningskällor är:

- • Förlängningssladdar för el, tangentbord och mus.
- • För många enheter anslutna till samma grenuttag.
- • Flera förgreningsdosor anslutna till samma eluttag.

## <span id="page-32-0"></span>**Problem med minne**

#### **Om du får ett meddelande om otillräckligt minne** –

- • Spara och stäng alla öppna filer och avsluta alla öppna program som du inte använder för att se om detta löser problemet.
- • I dokumentationen för programvaran finns minimikraven för minne angivet. Installera mer minne om det behövs (se *Servicehandboken* på **support.dell.com/manuals**).
- • Ta bort och sätt tillbaka minnesmodulerna (se *Servicehandboken* på **support.dell.com/manuals**).
- • Kontakta Dell om problemet kvarstår (se "Kontakta Dell" på sidan [57](#page-58-1)).

#### **Om andra problem med minnet uppstår** –

- • Kontrollera att du har följt anvisningarna för installation av minne (se Servicehandboken på **support.dell.com/manuals**)
- • Kontrollera att minnesmodulen är kompatibel med datorn. Datorn har funktioner för DDR3 minne. Mer information om vilket slags minne som stöds av datorn finns i "Grundläggande specifikationer" på sidan [60.](#page-61-1)
- • Kör verktyget Dell Diagnostics (se "Dell Diagnostics" på sidan [38\)](#page-39-1).
- • Kontakta Dell om problemet kvarstår (se "Kontakta Dell" på sidan [57](#page-58-1)).

## <span id="page-33-0"></span>**Problem med att datorn eller programvara hänger sig**

**Om datorn inte startar** – Kontrollera att strömkabeln är ordentligt ansluten till datorn och till eluttaget.

**Om ett program slutar svara** – Avsluta programmet:

- **1.** Tryck ner <Ctrl><Skift><Esc> samtidigt.
- **2.** Klicka på **Program**.
- **3.** Markera det program som inte längre svarar.
- **4.** Klicka på **Avsluta aktivitet**.

**Om ett program ofta slutar att fungera** – Läs i dokumentationen till programmet. Avinstallera och installera om programmet om det behövs.

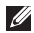

*<b>OBS!* Det finns ofta installationsanvisningar på en CD-skiva eller i dokumentationen till ett program.

**Om datorn slutar svara eller om skärmen blir blå** –

#### **VIKTIGT! Du kan förlora data om du inte kan stänga av datorn på det vanliga sättet via operativsystemet.**

Om datorn varken svarar på tangenter som trycks ned eller när musen rörs håller du strömbrytaren intryckt i minst 8-10 sekunder tills datorn stängs av. Starta sedan om datorn.

#### **Om programmet är avsett för en tidigare**

**version av Microsoft® Windows®** – Kör guiden Programkompatibilitet. Guiden Programkompatibilitet konfigurerar ett program så att det körs i en miljö som liknar en tidigare version av operativsystemet Microsoft® Windows®.

#### Windows Vista®

- **1.** Klicka på **Start** → **Kontrollpanelen**→ **Program**→ **Använd ett äldre program i den här versionen av Windows**.
- **2.** Klicka på **Nästa** när välkomstsidan visas.
- **3.** Följ anvisningarna på skärmen.

Windows® 7

- **1.** Klicka på **Start** → **Kontrollpanelen**→ **Program**→ **Kör program som skapats för tidigare versioner av Windows**.
- **2.** Klicka på **Nästa** när välkomstsidan visas.
- **3.** Följ anvisningarna på skärmen.

#### **Om du har andra problem med programvara** –

- • Säkerhetskopiera filerna omedelbart.
- • Använd ett antivirusprogram för att kontrollera att det inte finns virus på hårddisken eller CD-skivorna.
- • Spara och stäng alla öppna filer och program och stäng av datorn via **Startmenyn** .
- • Kontrollera dokumentationen till programvaran eller kontakta tillverkaren av programvaran om du behöver mer information:
	- Kontrollera att programmet är kompatibelt med det operativsystem som är installerat på datorn.
	- Kontrollera att datorn uppfyller de minimikrav för maskinvara som krävs för att köra programmet. Se dokumentationen för programvaran för mer information.
	- Kontrollera att programmet är rätt installerat och konfigurerat.
	- Kontrollera att drivrutinerna inte står i konflikt med programmet.
	- Avinstallera och installera om programmet om det behövs.

## <span id="page-35-1"></span><span id="page-35-0"></span>**Använda supportverktyg**

## **Dells supportcenter**

På Dells supportcenter hittar du den service, support och systemspecifika information som du behöver.

Starta programmet genom att klicka på ikonen

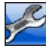

i aktivitetsfältet.

På startsidan för **Dells supportcenter** visas datorns modellnummer, dess servicenummer, expresskod och servicekontaktinformation.

Startsidan innehåller länkar till:

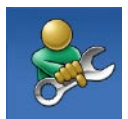

**Självhjälp** (felsökning, säkerhet, systemprestanda, nätverk/Internet, säkerhetskopiering/ återställning och Windows operativsystem)

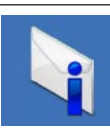

**Varningar** (tekniska supportvarningar som gäller datorn)

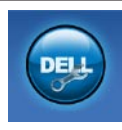

**Hjälp från Dell** (teknisk support med DellConnect™, kundtjänst, utbildning och självstudier, detaljerade anvisningar med Solution Station™ och onlinegenomsökning med PC CheckUp)

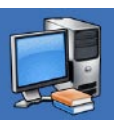

**Om datorn**  (systemdokumentation, garantiinformation, systeminformation, uppgraderingar och tillbehör)

Mer information om **Dells supportcenter** och de supportverktyg som finns tillgängliga får du om du klickar på fliken **Services (tjänster)** på **support.dell.com**.
# <span id="page-36-1"></span>**My Dell Downloads**

**OBS!** My Dell Downloads är kanske inte tillgängligt i alla regioner.

För vissa förinstallerade program på din nya dator medföljer ingen säkerhetskopia på CD eller DVD. Sådan programvara finns tillgänglig på My Dell Downloads. Från den här webbplatsen kan du hämta tillgänglig programvara för ominstallation eller skapa dina egna säkerhetskopieringsmedia.

Så här registrerar du dig och använder My Dell Downloads:

- **1.** Gå till **downloadstore.dell.com/media**.
- **2.** Följ anvisningarna på skärmen för att registrera dig och hämta programmet.

Installera om programmet eller skapa en säkerhetskopia för framtida bruk.

# <span id="page-36-0"></span>**Systemmeddelanden**

Om ett problem eller fel uppstår i datorn visas kanske ett systemmeddelande med information som kan hjälpa dig att identifiera orsaken och åtgärda problemet.

**OBS!** Om meddelandet som visas inte finns med bland följande exempel kan du läsa i dokumentationen för antingen operativsystemet eller för det program som kördes när meddelandet visades. Du kan också titta i Dells teknikhandbok på hårddisken eller på **support.dell.com/manuals** eller kontakta Dell (se "Kontakta Dell" på sidan [57\)](#page-58-0).

**Alert! Previous attempts at booting this system have failed at checkpoint [nnnn]. For help in resolving this problem, please note this checkpoint and contact Dell Technical Support (Tidigare försök att starta systemet misslyckades vid kontrollpunkt [nnnn]. Skriv ned kontrollpunkten och kontakta Dells tekniska support om du vill ha hjälp)** – Datorn har inte gått att starta tre gånger i följd på grund av samma fel. Kontakta Dell om du behöver hjälp (se "Kontakta Dell" på sidan [57](#page-58-0)).

#### **CMOS checksum error (CMOS-**

**kontrollsummefel)** – Eventuellt fel på moderkortet eller så är knappcellsbatteriet svagt. Batteriet behöver bytas ut. Se *Servicehandboken* på **support.dell.com/manuals** eller kontakta Dell om du behöver hjälp (se "Kontakta Dell" på sidan [57\)](#page-58-0).

**CPU fan failure (Processorfläktfel)** – Fel på processorfläkten. CPU-fläkten behöver bytas ut. Se *Servicehandboken* på **support.dell.com/manuals**.

**Hard-disk drive failure (Fel på hårddisk)** – Möjligt fel på hårddisken under POST (självtest). Kontakta Dell om du behöver hjälp (se "Kontakta Dell" på sidan [57\)](#page-58-0).

**Hard-disk drive read failure (Fel vid läsning från hårddisk)** – Möjligt fel på hårddisken vid HDD-starttest. Kontakta Dell om du behöver hiälp (se "Kontakta Dell" på sidan [57](#page-58-0)).

**Keyboard failure (Tangentbordfel)** – Byt ut tangentbordet eller kontrollera att kabeln sitter ordentligt.

**No boot device available (Ingen tillgänglig startenhet)** – Ingen startbar partition på hårddisken, hårddiskkabeln är lös eller så saknas en startbar enhet.

• Om hårddisken är konfigurerad som startenhet kontrollerar du att kablarna är ordentligt anslutna och att enheten är korrekt installerad och partitionerad som startenhet.

• Starta systeminställningsprogrammet och kontrollera att startordningen är korrekt. Se Servicehandboken på **support.dell.com/manuals**.

**No timer tick interrupt (Ingen signal från timer)** – En krets på moderkortet kanske inte fungerar eller det kan vara fel på moderkortet. Se Servicehandboken på **support.dell.com/manuals** eller kontakta Dell om du behöver hjälp (se "Kontakta Dell" på sidan [57\)](#page-58-0).

#### **USB over current error (Fel på USB-**

**överströmstyrka)** – Koppla från USB-enheten. USB-enheten behöver mer ström för att kunna fungera. Anslut enheten till en extern strömkälla, eller anslut båda kablarna om enheten har två kablar.

**NOTICE - Hard Drive SELF MONITORING SYSTEM has reported that a parameter has exceeded its normal operating range. Dell recommends that you back up your data regularly. A parameter out of range may or may not indicate a potential hard drive problem (Hårddiskens självövervakningssystem rapporterade att en parameter har överskridit det normala driftintervallet. Dell rekommenderar att du säkerhetskopierar dina data regelbundet. En parameter som hamnat utanför det normala intervallet kan påvisa att det är problem med hårddisken)** – S.M.A.R.T-fel, eventuellt fel på hårddisken. Kontakta Dell om du behöver hjälp (se "Kontakta Dell" på sidan [57](#page-58-0)).

# <span id="page-39-1"></span>**Felsökaren för maskinvara**

Om en enhet inte identifieras av operativsystemet eller identifieras men är felaktigt konfigurerad, kan du använda **Felsökaren för maskinvara** för att lösa problemet.

Så här startar du Felsökaren för maskinvara:

- **1.** Klicka på Start **↔ → Hjälp och support**.
- **2.** Skriv felsökaren för maskinvara i sökfältet och tryck på <Retur> för att starta sökningen.
- **3.** I sökresultaten väljer du det alternativ som bäst beskriver problemet och följer sedan felsökningsinstruktionerna.

# <span id="page-39-0"></span>**Dell Diagnostics**

Om du har problem med datorn utför du kontrollerna i "Problem med att datorn eller programvara hänger sig" på sidan [32](#page-33-0) och kör Dell Diagnostics innan du kontaktar Dell för att få hjälp.

Skriv gärna ut instruktionerna innan du börjar.

- **OBS!** Dell Diagnostics fungerar endast på Dell-datorer.
- *DBS! Drivers and Utilities-skivan är ett* tillval som inte medföljer alla datorer.

Kontrollera att enheten som du vill testa visas i systeminställningsprogrammet och är aktiv. Tryck på <F2> under POST (Power On Self Test) för att öppna systeminställningsprogrammet (BIOS).

Starta Dell Diagnostics från hårddisken eller från skivan Drivers and Utilities.

#### **Starta Dell Diagnostics från hårddisken**

Dell Diagnostics finns på en dold diagnostikpartition på hårddisken.

- *<b>OBS!* Om ingen bild visas på datorns bildskärm kontaktar du Dell (se "Kontakta Dell" på sidan [57](#page-58-0)).
- **1.** Kontrollera att datorn är ansluten till ett eluttag som du vet fungerar ordentligt.
- **2.** Starta (eller starta om) datorn.
- **3.** När DELL™-logotypen visas trycker du omedelbart på <F12>. Välj **Diagnostics** på startmenyn och tryck på <Retur>. Då kanske PSA (Pre-Boot System Assessment) anropas på datorn.
- *<b>OBS!* Om du väntar för länge och operativsystemets logotyp visas fortsätter du att vänta tills Microsoft® Windows® har startats. Stäng sedan av datorn och försök igen.

*<u><b>OBS!* Om du får ett meddelande om att</u> ingen partition för diagnostikverktyget hittades kör du Dell Diagnostics från CD-skivan Drivers and Utilities.

#### Om PSA anropas:

- a. PSA börjar köra testerna.
- b. Om PSA slutförs visas följande

meddelande: "No problems have been found with this system so far. Do you want to run the remaining memory tests? This will take about 30 minutes or more. Do you want to continue? (Recommended)." (Ännu har inga problem hittats i systemet. Vill du köra de återstående minnestesterna? Det tar 30 minuter eller mer. Vill du fortsätta? (Rekommenderas)).

**Använda supportverktyg**

- c. Om du har problem med minnet trycker du <y>, annars trycker du <n>. Följande meddelande visas: "Booting Dell Diagnostic Utility Partition. Press any key to continue." (Startar Dell Diagnosticverktyget. Tryck på valfri tangent för att fortsätta.)
- d. Tryck på valfri tangent för att öppna fönstret **Choose An Option (Välj ett alternativ)**.

#### Om PSA inte anropas:

Tryck på valfri tangent för att starta Dell Diagnostics från diagnostikverktygets partition på hårddisken och gå till fönstret **Choose An Option (Välj ett alternativ)**.

- **4.** Välj det test du vill köra.
- **5.** Om du stöter på ett problem under ett test visas ett meddelande med en felkod och en beskrivning av problemet. Anteckna felkoden och problembeskrivningen och kontakta Dell (se "Kontakta Dell" på sidan [57\)](#page-58-0).
- **OBS!** Servicenumret för datorn visas högst upp på alla testskärmar. Servicenumret hjälper dig identifiera datorn när du kontaktar Dell.
- **6.** När testerna är slutförda stänger du testfönstret och går tillbaka till fönstret **Choose An Option (Välj ett alternativ)**.
- **7.** Avsluta Dell Diagnostics och starta om datorn genom att klicka på **Exit (Avsluta)**.

## **Starta Dell Diagnostics från skivan Drivers and Utilities**

- *C* OBS! Skivan Drivers and Utilities medföljer eventuellt inte alla datorer.
- **1.** Sätt i skivan Drivers and Utilities.
- **2.** Stäng av och starta om datorn. När DELL-logotypen visas trycker du omedelbart på <F12>.
- *<b>OBS!* Om du väntar för länge och operativsystemets logotyp visas fortsätter
	- du att vänta tills Microsoft® Windows® har startats. Stäng sedan av datorn och försök igen.
- **OBS!** Följande steg ändrar endast  $\mathscr U$ startsekvensen tillfälligt. Nästa gång startas datorn enligt vad som har angetts för enheterna i systeminställningsprogrammet.
- **3.** När listan med startenheter visas markerar du **CD/DVD/CD-RW** och trycker på <Retur>.
- **4.** Välj **Boot from CD-ROM (Starta från CD-skiva)** på menyn och tryck på <Retur>.
- **5.** Tryck 1 för att öppna CD-menyn och sedan på <Retur> för att fortsätta.
- **6.** Välj **Run the 32 Bit Dell Diagnostics (Kör 32-bitarsversionen av Dell Diagnostics)** i den numrerade listan. Om det finns flera versioner väljer du den som gäller din dator.
- **7.** Välj det test du vill köra.
- **8.** Om du stöter på ett problem under ett test visas ett meddelande med en felkod och en beskrivning av problemet. Anteckna felkoden och problembeskrivningen och kontakta Dell (se "Kontakta Dell" på sidan [57\)](#page-58-0).
- **OBS!** Servicenumret för datorn visas högst M) upp på alla testskärmar. Servicenumret hjälper dig identifiera datorn när du kontaktar Dell.
- **9.** När testerna är slutförda stänger du testfönstret och går tillbaka till fönstret **Choose An Option (Välj ett alternativ)**. Avsluta Dell Diagnostics och starta om datorn genom att klicka på **Exit (Avsluta)**.
- **10.** Om du vill avsluta Dell Diagnostics och starta om datorn klickar du på **Exit (Avsluta)**.
- **11.** Sätt i skivan Drivers and Utilities.

# **Återställa operativsystemet**

Du kan återställa operativsystemet på datorn med någon av följande metoder:

**VIKTIGT! Med Dell Factory Image Restore eller skivan Operating System tas alla filer bort permanent från datorn. Säkerhetskopiera dina datafiler innan du genomför denna åtgärd om du har möjlighet.**

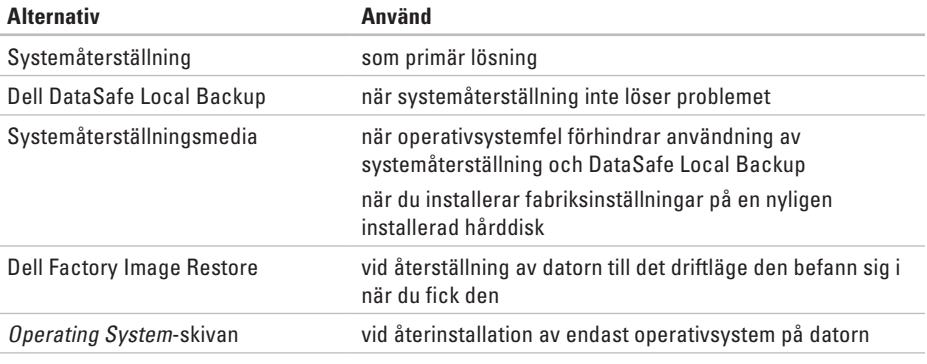

**OBS!** Skivan *Operating System* medföljer eventuellt inte alla datorer.

## <span id="page-44-0"></span>**Systemåterställning**

I operativsystemet Microsoft® Windows® finns ett systemåterställningsalternativ som du kan använda om du vill återställa datorn till ett tidigare drifttillstånd (utan att påverka datafiler), om ändringar av maskinvara, programvara eller andra systeminställningar har orsakat ett oönskat drifttillstånd. Alla ändringar som systemåterställningen gör med datorn kan ångras.

**VIKTIGT! Säkerhetskopiera dina datafiler regelbundet. Systemåterställning övervakar inte datafiler och kan inte återställa dem.**

#### **Starta systemåterställning**

- **1.** Klicka på **Start** .
- **2.** I sökrutan skriver du Systemåterställning och trycker sedan på <Retur>.
- **OBS!** Fönstret **Kontroll av användarkonto**  $\mathscr{M}$ kanske visas. Om du är administratör för datorn klickar du på **Fortsätt**. I annat fall kontaktar du administratören för att kunna fortsätta.
- **3.** Klicka på **Nästa** och följ anvisningarna på skärmen.

Om problemet inte åtgärdas med systemåterställningen kan du ångra den senaste systemåterställningen.

## **Ångra den senaste systemåterställningen**

- **OBS!** Innan du ångrar den senaste  $\mathbb{Z}$ systemåterställningen, bör du spara och stänga alla öppna filer och avsluta alla program. Du ska varken ändra, öppna eller radera filer eller program förrän systemåterställningen är klar.
- **1.** Klicka på **Start** .
- **2.** I sökrutan skriver du Systemåterställning och trycker sedan på <Retur>.
- **3.** Klicka på **Ångra den senaste återställningen**  och klicka på **Nästa**.
- **4.** Följ anvisningarna på de återstående skärmarna.

# <span id="page-45-0"></span>**Dell DataSafe Local Backup**

- **VIKTIGT! Med Dell DataSafe Local Backup kan du ta bort alla program eller drivrutiner som installerats sedan du mottog datorn. Utför en säkerhetskopiering av program som du behöver installera på din dator innan du använder Dell DataSafe Local Backup. Använd Dell DataSafe Local Backup endast om en systemåterställning av operativsystemet inte löser problemet.**
- **VIKTIGT! Fastän DataSafe Local Backup har utformats för att bevara datafiler på datorn rekommenderar vi att du säkerhetskopierar dina datafiler innan du använder DataSafe Local Backup.**
- *C* OBS! Dell DataSafe Local Backup är kanske inte tillgängligt i alla regioner.
- **OBS!** Om Dell DataSafe Local Backup inte finns på din dator kan du återställa systemet med Dell Factory Image Restore (se "Dell Factory Image Restore" på sidan [47](#page-48-0)).

Du kan använda Dell DataSafe Local Backup för att återställa hårddisken till det läge den var i när du köpte datorn, utan att några datafiler tas bort.

Med Dell DataSafe Local Backup kan du:

- • Säkerhetskopiera och återställa datorn till ett tidigare drifttillstånd
- • Skapa systemåterställningsmedia

## **Dell DataSafe Local Backup Basic**

Gör så här om du vill återställa fabriksinställningar och bevara datafiler:

- **1.** Stäng av datorn.
- **2.** Koppla bort alla enheter (USB-enheter, skrivare och så vidare) som är anslutna till datorn och ta bort all eventuell intern maskinvara som nyligen har installerats.
- **ZZ OBS!** Koppla inte bort nätadaptern.
- **3.** Starta datorn.
- **4.** När Dell™-logotypen visas trycker du på <F8> flera gånger för att öppna fönstret **Advanced Boot Options (Avancerade startalternativ)**.
- **ZOBS!** Om du väntar för länge och operativsystemets logotyp visas fortsätter du att vänta tills Microsoft® Windows® har startats. Stäng sedan av datorn och försök igen.
- **5.** Välj **Reparera datorn**.
- **6.** Välj **Dell DataSafe Restore and Emergency Backup (Dell DataSafe-återställning och akut säkerhetskopiering)** från menyn **System Recovery Options (Systemåterställningsalternativ)** och följ anvisningarna på skärmen.
- **OBS!** Återställningsprocessen kan ta en timme eller mer beroende på hur mycket data som ska återställas.
- *<b>OBS!* Mer information finns i artikel 353560 i kunskapsbasen på **support.dell.com**.

## **Uppgradera till Dell DataSafe Local Backup Professional**

*<b>OBS!* Dell DataSafe Local Backup Professional kan vara installerat på datorn om du beställde programmet vid inköpstillfället.

Dell DataSafe Local Backup Professional innehåller ytterligare funktioner med vilka du kan:

- • Säkerhetskopiera och återställa datorn utifrån filtyperna
- • Säkerhetskopiera filer till en lokal lagringsplats
- • Schemalägga automatisk säkerhetskopiering Gör så här om du vill uppgradera till Dell DataSafe Local Backup Professional:
- **1.** Dubbelklicka på ikonen Dell DataSafe Local Backup **i** aktivitetsfältet.
- **2.** Klicka på **Upgrade Now! (Uppgradera nu)**.
- **3.** Slutför uppgraderingen genom att följa anvisningarna på skärmen.

# **Systemåterställningsmedia**

<span id="page-47-0"></span>**VIKTIGT! Systemåterställningsmedia har utformats för att bevara datafiler på datorn, men vi rekommenderar att du säkerhetskopierar dina datafiler innan du använder systemåterställningsmedia.**

Du kan använda systemåterställningsmedia, som skapats med Dell DataSafe Local Backup, för att återställa hårddisken till det läge den var i när du köpte datorn, utan att några datafiler tas bort.

Använd systemåterställningsmedia om:

- • Felet på operativsystemet förhindrar användningen av de återställningsalternativ som är installerade på datorn.
- • Felet på hårddisken förhindrar att data återställs.

<span id="page-48-1"></span>Så här återställer du datorns fabriksinställningar med hjälp av systemåterställningsmedia:

- **1.** Sätt i systemåterställningsskivan eller USB-minnet och starta om datorn.
- **2.** När DELL™-logotypen visas trycker du omedelbart på <F12>.
- **OBS!** Om du väntar för länge och  $\mathscr{U}$ operativsystemets logotyp visas fortsätter du att vänta tills Microsoft® Windows® har startats. Stäng sedan av datorn och försök igen.
- **3.** Välj lämplig startenhet från listan och tryck på <Retur>.
- **4.** Slutför återställningsprocessen genom att följa anvisningarna på skärmen.

# <span id="page-48-0"></span>**Dell Factory Image Restore**

- **VIKTIGT! Dell Factory Image Restore tar permanent bort alla data på hårddisken samt alla program eller drivrutiner som har installerats sedan du fick datorn. Om möjligt bör du säkerhetskopiera alla data innan du använder det här alternativet. Använd Dell Factory Image Restore endast om systemåterställning inte åtgärdar problemet med operativsystemet.**
- **OBS!** Dell Factory Image Restore är inte  $\mathscr{U}$ tillgängligt för alla länder och för alla datorer.
- **OBS!** Om Dell Factory Image Restore inte **M** finns på din dator kan du använda Dell DataSafe Local Backup (se "Dell DataSafe Local Backup" på sidan [44](#page-45-0)) för att återställa operativsystemet.

Du kan använda Dell Factory Image Restore som sista utväg för att återställa operativsystemet. Det här alternativet återställer hårddisken till det läge den var i när du köpte datorn. Eventuella program eller filer som lagts till sedan du tog emot datorn, även datafiler, tas permanent bort från hårddisken. Datafiler omfattar dokument, kalkylblad, e-postmeddelanden, digitala fotografier, musikfiler och så vidare. Säkerhetskopiera om möjligt alla data innan du använder Dell Factory Image Restore.

#### **Starta Dell Factory Image Restore**

- **1.** Starta datorn.
- **2.** När Dell™-logotypen visas trycker du på <F8> flera gånger för att öppna fönstret **Advanced Boot Options (Avancerade startalternativ)**.
- *DBS!* Om du väntar för länge och operativsystemets logotyp visas fortsätter du att vänta tills Microsoft® Windows® har startats. Stäng sedan av datorn och försök igen.
- **3.** Välj **Repair Your Computer (Reparera datorn)**. Fönstret **System Recovery Options (Alternativ för systemåterställning)** visas.
- **4.** Välj en tangentbordslayout och klicka på **Next (Nästa)**.
- **5.** Om du vill få åtkomst till återställningsalternativen loggar du in som lokal användare. Om du vill öppna kommandotolken skriver du administrator (administratör) i fältet **User name (Användarnamn)** och klickar på **OK**.
- **6.** Klicka på **Dell Factory Image Restore**. Välkomstsidan för **Dell Factory Image Restore** visas.
- **ZA OBS!** Beroende på konfigurationen måste du kanske välja **Dell Factory Tools** och sedan **Dell Factory Image Restore**.
- **7.** Klicka på **Next (Nästa)**. Skärmen **Confirm Data Deletion (Bekräfta borttagning av data)** visas.
- *<b>OBS!* Om du inte vill fortsätta med Dell Factory Image Restore klickar du på **Cancel (Avbryt)**.

**8.** Klicka på kryssrutan för att bekräfta att du vill fortsätta att formatera om hårddisken och återställa systemprogramvaran till fabriksinställningar. Klicka sedan på **Next (Nästa)**.

Återställningsprocessen påbörjas och kan ta fem minuter eller mer att slutföra. Ett meddelande visas när operativsystemet och fabriksinstallerade program har återställts till fabriksinställningar.

**9.** Klicka på **Finish (Slutför)** för att starta om datorn.

# **Få hjälp**

Om du får problem med datorn genomför du följande steg för att felsöka och diagnostisera problemet:

- **1.** Se "Lösa problem" på sidan [27](#page-28-0) för information och anvisningar om hur du åtgärdar problem på datorn.
- **2.** Se "Dell Diagnostics" på sidan [38](#page-39-0) för anvisningar om hur du kör Dell Diagnostics.
- **3.** Fyll i "Diagnostikchecklista" på sidan [56.](#page-57-0)
- **4.** Utnyttja Dells stora utbud av online-tjänster på **support.dell.com** om du behöver hjälp med frågor som rör installation och felsökning. Se "Online-tjänster" på sidan [52](#page-53-0) för mer information om Dells online-support.
- **5.** Kontakta Dell om ovanstående förslag inte löser problemet (se "Kontakta Dell" på sidan [57](#page-58-0)).
- **OBS!** Ring Dells support från en telefon vid eller i närheten av datorn, så att supportpersonalen lättare kan hjälpa dig med de åtgärder som krävs.
- **OBS!** Dells expresskodsystem kanske inte är tillgängligt i alla länder.

Ange din expresskod när du blir uppmanad att göra detta, så kopplas du direkt till rätt supportpersonal. Om du inte har någon expresskod öppnar du mappen **Dell Accessories (Dell-tillbehör)**, dubbelklickar på ikonen **Express Service Code (Expresskod)** och följer anvisningarna.

**OBS!** Vissa av följande tjänster erbjuds inte alltid på platser utanför USA. Ring din lokala Dell-representant för mer information om tillgängliga tjänster.

# <span id="page-52-0"></span>**Teknisk support och kundtjänst**

Dells supporttjänst kan hjälpa dig med frågor om Dell-maskinvara. Vår supportpersonal använder datorbaserade diagnostikmetoder för att snabbt kunna ge rätt svar på dina frågor.

Innan du kontaktar Dells supporttjänst, går du till "Innan du ringer" på sidan [55](#page-56-0) och söker sedan upp kontaktinformationen för din region eller går till **support.dell.com**.

# **DellConnect**

DellConnect™ är ett enkelt online-verktyg som gör att en servicetekniker från Dell kan komma åt din dator via en bredbandsanslutning och diagnostisera och åtgärda problemet under ditt överinseende. Mer information finns på **support.dell.com/dellconnect**.

<span id="page-53-1"></span>**Få hjälp**

## <span id="page-53-0"></span>**Online-tjänster**

Du kan lära dig om Dells produkter och tjänster på följande webbplatser:

- • **www.dell.com**
- • **www.dell.com/ap** (endast Asien och Stillahavsområdet)
- • **www.dell.com/jp** (endast Japan)
- • **www.euro.dell.com** (endast Europa)
- • **www.dell.com/la** (länder i Latinamerika och de karibiska länderna)
- • **www.dell.ca** (endast Kanada)

Du kan komma åt Dell Support via följande webbplatser och e-postadresser:

### **Dell Support-webbplatser**

- • **support.dell.com**
- • **support.jp.dell.com** (endast Japan)
- • **support.euro.dell.com** (endast Europa)

## **E-postadresser till Dell Support**

- • **mobile\_support@us.dell.com**
- • **support@us.dell.com**
- • **la-techsupport@dell.com** (endast Latinamerika och de karibiska länderna)
- • **apsupport@dell.com** (endast Asien och Stillahavsområdet)

### **E-postadresser till Dells marknadsföring och försäljning**

- • **apmarketing@dell.com** (endast Asien och Stillahavsområdet)
- • **sales\_canada@dell.com** (endast Kanada)

#### **FTP (anonymt filöverföringsprotokoll)**

#### • **ftp.dell.com**

Logga in som användare: anonymous och använd din e-postadress som lösenord.

## <span id="page-54-0"></span>**Automatisk orderuppföljningstjänst**

Om du vill kontrollera hur långt dina beställningar av Dell™-produkter har kommit kan du besöka **support.dell.com** eller ringa den automatiska orderuppföljningstjänsten. En inspelad röst frågar efter den information som behövs för att hitta och ge information om din order.

Om det uppstår problem med beställningen, som att det saknas delar, att du har fått fel delar eller att det finns felaktigheter på fakturan, kan du kontakta Dell för att få hjälp. Ha följesedeln eller fakturan till hands när du ringer.

Information om telefonnummer för din region finns under "Kontakta Dell" på sidan [57.](#page-58-0)

# **Produktinformation**

Om du behöver information om andra produkter från Dell eller om du vill beställa något går du till **www.dell.com**. För telefonnummer i din region eller om du vill tala med en försäljare där, se "Kontakta Dell" på sidan [57.](#page-58-0)

## <span id="page-55-0"></span>**Returnera produkter för garantireparation eller för att få pengarna tillbaka**

Förbered alla artiklar som ska returneras, för reparation eller för att få pengarna tillbaka, på följande sätt:

- *<b>OBS!* Innan du returnerar produkten till Dell bör du säkerhetskopiera eventuella data på hårddisken och på eventuella andra lagringsenheter i produkten. Ta bort all eventuell konfidentiell, upphovsrättsskyddad och personlig information, samt flyttbara media som CD-skivor. Dell ansvarar inte för din konfidentiella, skyddade och personliga information, förlorade eller förstörda data eller skadade eller förlorade löstagbara medier som skickas med din retur.
- **1.** Kontakta Dell för att få ett auktoriseringsnummer för returvaror och skriv numret tydligt och väl synligt på förpackningen. Information om telefonnummer för din region finns under "Kontakta Dell" på sidan [57.](#page-58-0)
- **2.** Skicka med en kopia på fakturan och ett brev som beskriver varför artikeln returnerats.
- **3.** Inkludera en kopia av diagnostikchecklistan (se "Diagnostikchecklista" på sidan [56\)](#page-57-0), som anger vilka tester du kört och vilka felmeddelanden som visats i Dell Diagnostics (se "Dell Diagnostics" på sidan [38\)](#page-39-0).
- **4.** Inkludera alla tillbehör som hör ihop med de delar du returnerar (strömkablar, programvara, handböcker och så vidare) om du skickar tillbaka utrustningen för att få pengarna tillbaka.
- **5.** Paketera utrustningen som sänds tillbaka i originalförpackningen (eller likvärdigt förpackningsmaterial).

<span id="page-56-1"></span> $\mathscr{M}$ 

**OBS!** Du ansvarar för alla fraktkostnader. Du ansvarar även för försäkringen av alla returprodukter samt för risken att produkterna går förlorade under frakten till Dell. Postförskottspaket tas inte emot.

**OBS!** Produktreturer som inte uppfyller alla  $\mathscr{M}$ ovanstående villkor tas inte emot av Dell och returneras till dig.

## <span id="page-56-0"></span>**Innan du ringer**

**OBS!** Se till att ha din expresskod till hands <u>Ur</u> när du ringer. Tack vare den koden kan Dells automatiska supportsystem snabbare koppla ditt samtal. Du uppmanas eventuellt att även uppge din servicenummer.

Glöm inte att fylla i diagnostikchecklistan. Starta datorn (om det går) innan du ringer till Dell för att få hjälp. Ring från en telefon vid eller i närheten av datorn. Det kan hända att du ombeds ange kommandon, uppge detaljerad information under olika åtgärder eller prova andra felsökningsprocedurer som endast kan utföras vid själva datorn. Se till att du har systemdokumentationen till hands.

#### <span id="page-57-1"></span>**Få hjälp**

#### <span id="page-57-0"></span>**Diagnostikchecklista**

- • Namn:
- • Datum:
- • Adress:
- • Telefonnummer:
- • Servicenummer och expresskod (finns på en etikett på datorns ovansida):
- • Returauktoriseringsnummer (om du fått ett sådant från Dells supporttekniker):
- • Operativsystem och version:
- • Enheter:
- • Expansionskort:
- • Är datorn ansluten till ett nätverk? Ja/Nej
- • Nätverk, version och nätverkskort:
- • Program och versioner:

I operativsystemets dokumentation finns information om innehållet i systemets startfiler. Om datorn är ansluten till en skrivare skriver du ut alla filer. Annars antecknar du innehållet i alla filer innan du ringer till Dell.

- • Felmeddelande, pipkod eller diagnostikkod:
- • Beskrivning av problemet och felsökningsåtgärder som du utfört:

# <span id="page-58-1"></span><span id="page-58-0"></span>**Kontakta Dell**

För kunder i USA, ring 800-WWW-DELL (800-999-3355).

**OBS!** Om du inte har en aktiv  $\mathscr{M}$ Internetanslutning kan du hitta kontaktinformationen på fakturan, packsedeln, räkningen eller i Dells produktkatalog.

Dell tillhandahåller flera online- och telefonbaserade support- och servicealternativ. Tillgänglighet varierar efter land och produkt och en del tjänster kanske inte finns tillgängliga i ditt område.

Om du vill kontakta Dell för försäljning, teknisk support eller kundtjänstfrågor:

- **1.** Besök **www.dell.com/contactdell.**
- **2.** Välj ditt land eller region.
- **3.** Välj lämplig tjänst eller supportlänk utifrån dina behov.

**4.** Välj den metod att kontakta Dell som är bekväm för dig.

# **Mer information och resurser**

#### **Om du behöver: Se:**

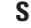

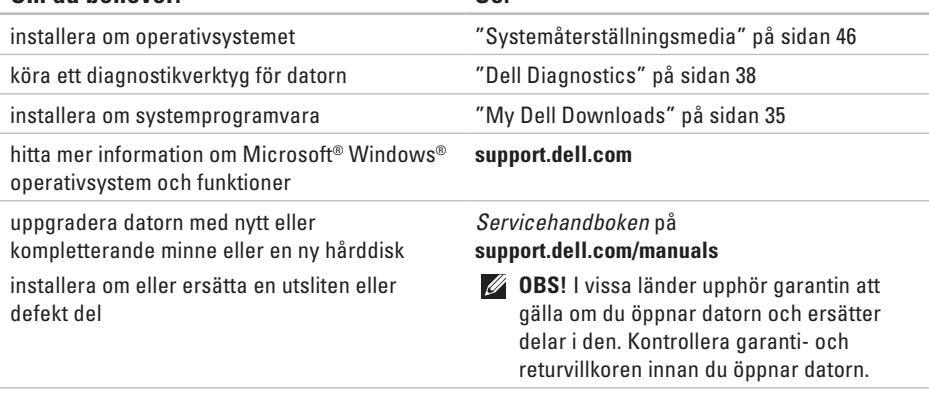

få råd om hur du hanterar datorn på det säkraste sättet

läsa garantiinformation, villkor (endast USA), säkerhetsinstruktioner, myndighetsinformation, ergonomiinformation och slutanvändaravtal

säkerhetsdokumentationen och föreskrifterna som medföljde datorn samt hemsidan för regelefterlevnad på **www.dell.com/regulatory\_compliance**

<span id="page-60-0"></span>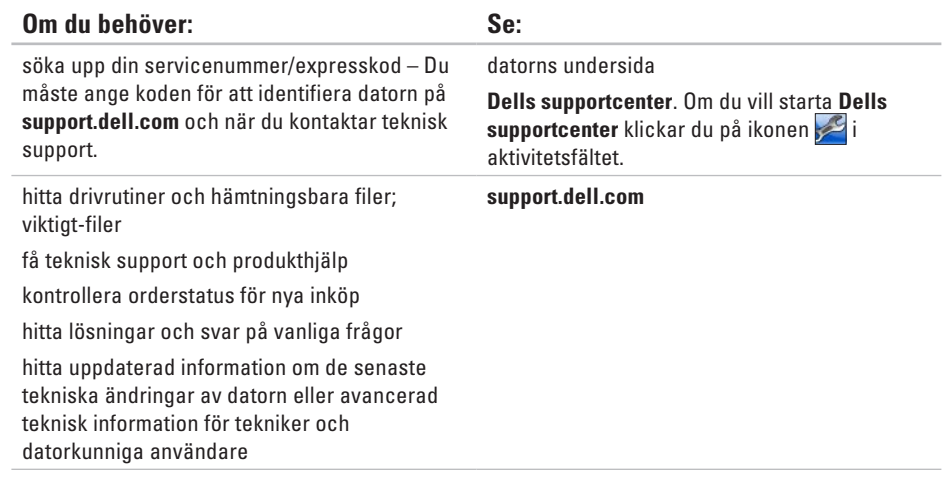

# <span id="page-61-0"></span>**Grundläggande specifikationer**

Här hittar du information som du kan behöva när du installerar eller uppdaterar drivrutiner eller uppgraderar datorn. Mer utförliga specifikationer finns i Fullständiga specifikationer på **support.dell.com/manuals**.

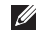

**OBS!** Utbudet kan variera mellan olika regioner. För mer information om datorns konfiguration klickar du på **Start** → **Hjälp och support** och väljer alternativet för att visa datorinformation.

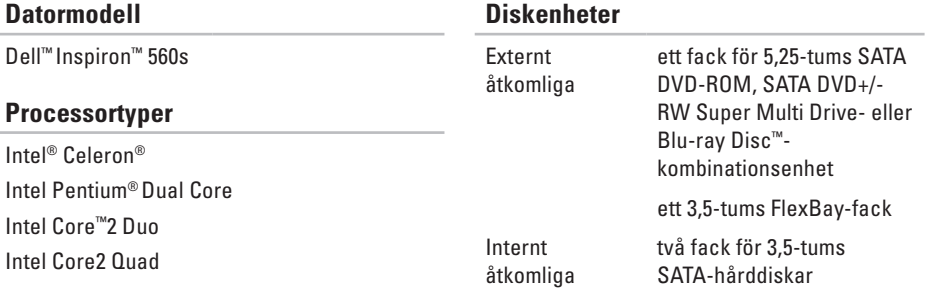

#### **Grundläggande specifikationer**

<span id="page-62-0"></span>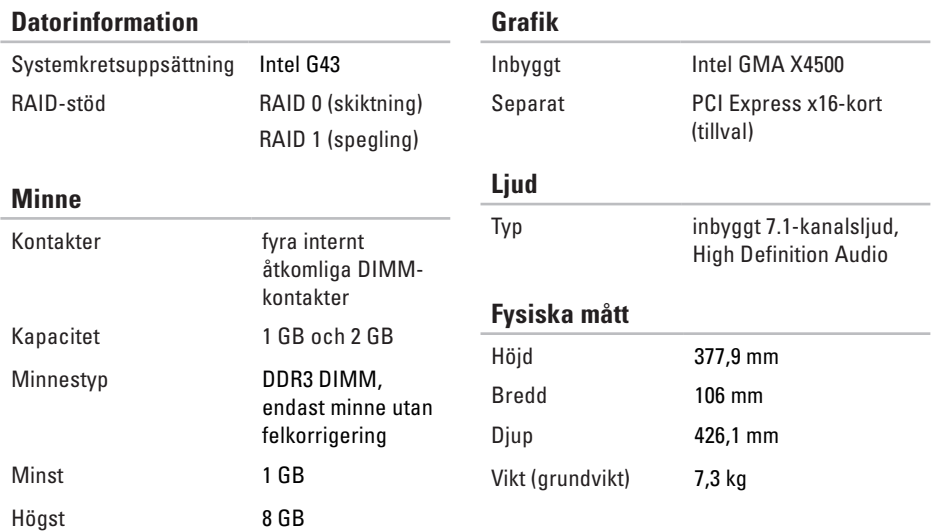

*C* OBS! Information om hur du uppgraderar minnet finns i *Servicehandboken* på **support.dell.com/manuals**.

#### **Grundläggande specifikationer**

#### **Externa kontakter**

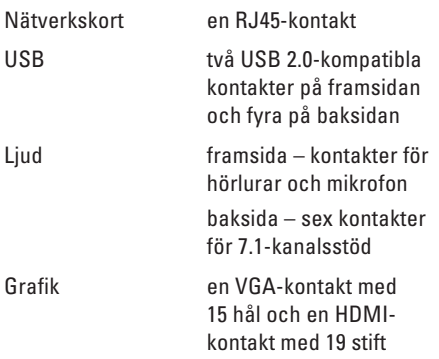

#### **Kommunikation**

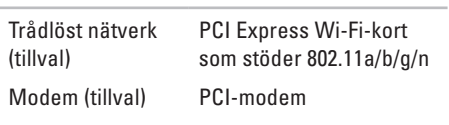

# **Strömförsörjning**

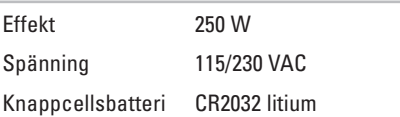

### <span id="page-64-0"></span>**Datormiljö**

Temperaturintervall:

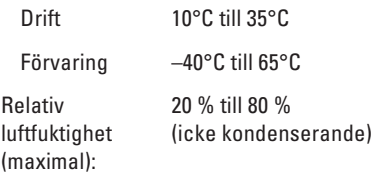

Maximal vibration (vid användning av ett slumpmässigt vibrationsspektrum som simulerar användarmiljön):

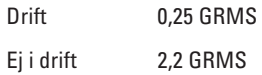

## **Datormiljö**

Maximal stöttålighet (i drift, mätt när Dell Diagnostics körs på hårddisken och en 2 ms lång halvsinuspuls; ej i drift, mätt med parkerad hårddisk och en 2 ms långa halvsinuspuls):

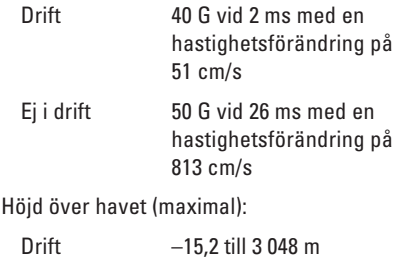

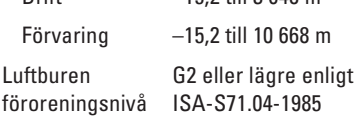

# **Bilaga Om Macrovision-produkter**

I den här produkten finns upphovsrättsskyddad teknik som skyddas genom metodanspråk i vissa patent i USA och andra immateriella rättigheter som tillhör Macrovision Corporation och andra rättighetsinnehavare. Användning av den upphovsrättsligt skyddade tekniken måste godkännas av Macrovision Corporation och endast vara för hemmabruk och annan begränsad användning, såvida inte Macrovision Corporation uttryckligen ger sitt medgivande till annan användning. Bakåtkompilering och nedmontering förbjudes.

# **Information för NOM, eller Official Mexican Standard (endast för Mexiko)**

Följande information tillhandahålls i den/de enhet/enheter som beskrivs i detta dokument i enlighet med kraven för den officiella mexikanska standarden (NOM):

#### **Importör:**

Dell México S.A. de C.V.

```
Paseo de la Reforma 2620 - 11°
```
Col. Lomas Altas

11950 México, D.F.

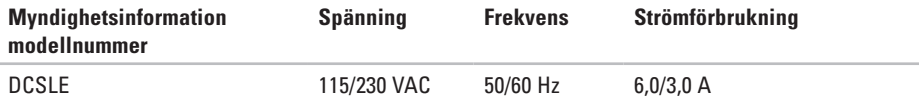

Mer detaljer finns i säkerhetsinformationen som medföljde datorn.

Mer information om säker hantering finns på hemsidan för regelefterlevnad på **www.dell.com/regulatory\_compliance**.

# **Index**

ansluta nätverkskabel, valfri **[10](#page-11-0)**

## **C**

**A**

CD-skivor, spela upp och skapa **[24](#page-25-0)**

## **D**

datorns kapacitet **[24](#page-25-0)** DellConnect **[51](#page-52-0)** Dell DataSafe Online Backup **[26](#page-27-0)** Dell Diagnostics **[38](#page-39-1)** Dell Factory Image Restore **[47](#page-48-1)** diagnostikchecklista **[56](#page-57-1)** drivrutiner och hämtningsbara filer **[59](#page-60-0)**

## **E**

e-postadresser till teknisk support **[52](#page-53-1)** e-postadresser till support **[52](#page-53-1)**

## **F**

Felsökaren för maskinvara **[38](#page-39-1)** FTP-inloggning, anonym **[52](#page-53-1)**

## **G**

garantireturer **[54](#page-55-0)**

## **H**

hårddisk typ **[60](#page-61-0)** hörlurar främre kontakt **[19](#page-20-0)**

**Index** 

**I** indikator för hårddiskaktivitet **[19](#page-20-0)**

Internetanslutning **[15](#page-16-0)** ISP

Internetleverantör **[15](#page-16-0)**

## **K**

Kontakta Dell online **[57](#page-58-1)** kontakter på framsidan **[18](#page-19-0)** kretsuppsättning **[61](#page-62-0)** kundtjänst **[51](#page-52-0)**

## **L**

leverera produkter vid retur eller reparation **[54](#page-55-0)** lösa problem **[27](#page-28-1)**

## **M**

maskinvaruproblem diagnostisera **[38](#page-39-1)** minnesproblem lösa **[31](#page-32-0)** minnesstöd **[61](#page-62-0)**

## **N**

nätverksanslutning sätta i **[28](#page-29-0)** nätverksport plats **[23](#page-24-0)**

## **O**

orderstatus **[53](#page-54-0)**

## **P**

problem, lösa **[27](#page-28-1)** problem med programvara **[32](#page-33-1)**

#### **Index**

problem med strömförsörjning, lösa **[29](#page-30-0)** processor **[60](#page-61-0)** produkter information och inköp **[53](#page-54-0)** programfunktioner **[24](#page-25-0)**

## **R**

ringa Dell **[55](#page-56-1)**

## **S**

specifikationer **[60](#page-61-0)** strömknapp **[18](#page-19-0)** supportwebbplatser världen över **[52](#page-53-1)** Systemåterställning **[43](#page-44-0)** systemmeddelanden **[35](#page-36-1)**

#### **T**

teknisk support **[51](#page-52-0)**

temperatur intervall för drift och lagring **[63](#page-64-0)** trådlös nätverksanslutning **[28](#page-29-0)**

## **U**

 $USR 20$ 

kontakter på baksidan **[23](#page-24-0)** kontakter på framsidan **[19](#page-20-0)** utmatningsknapp **[18](#page-19-0)**, **[19](#page-20-0)**

## **W**

**Windows** Guiden Programkompatibilitet **[32](#page-33-1) Å** återställa fabriksinställningar **[47](#page-48-1)**

Tryckt i Irland

www.dell.com | support.dell.com

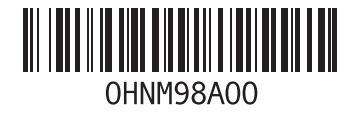